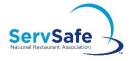

## **Account Login Guidance**

## **STEP 1: Log in to Your Account**

• If you are a new user, select **Create Account**, but if you are an existing user, enter your email address and password and click **Log In**.

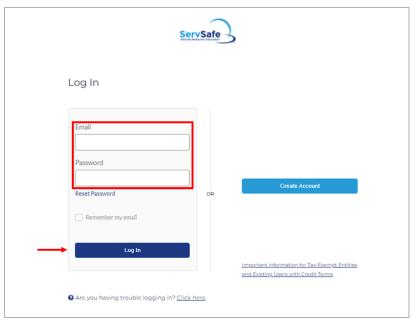

• If we do not recognize your account, you will see a message asking you to try again in case your login credentials were misspelled.

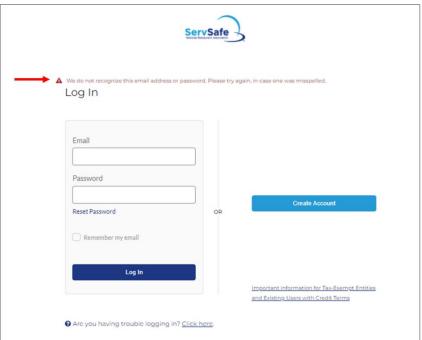

• If we still do not recognize your account, this may be tied to the recent changes to our sign-in process. You will be prompted to go to our original login page instead of the screen you are on. Click **Legacy Login** to be taken there.

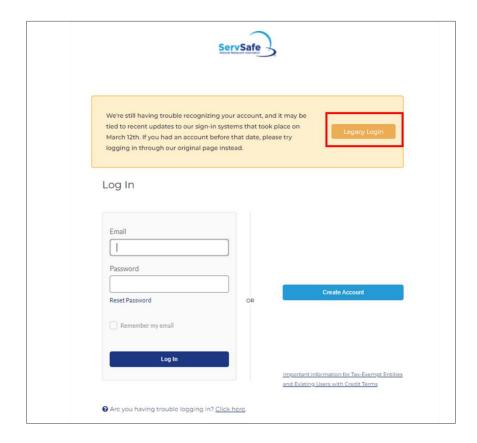

- If you are taken to the Legacy Login page, enter your **User ID** and **Password** and click **LOGIN**.
- Note:
  - O Your User ID may or may not be your email address.
  - During the login process, you will be required to verify your email address to finish updating your account. You <u>must have access to the email account</u> for the email address you provide in order to complete this verification.

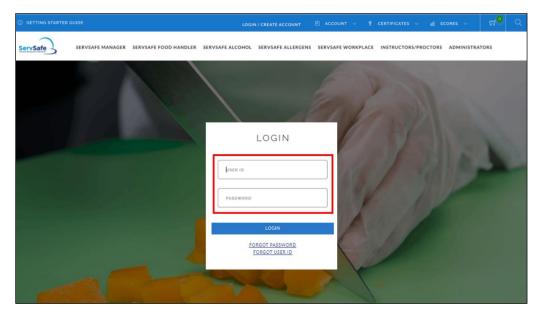

• Use the **FORGOT PASSWORD** or **FORGOT USER ID** links to recover your login information for your existing account if you can't remember them.

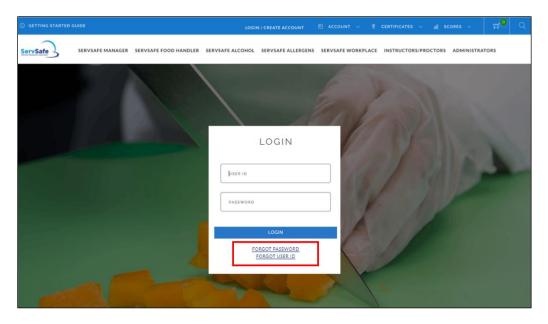

## **STEP 2: Confirm Your Email Address**

- You may be prompted to confirm that the email address associated with your account is correct.
- If email address is correct, select Yes, Continue.

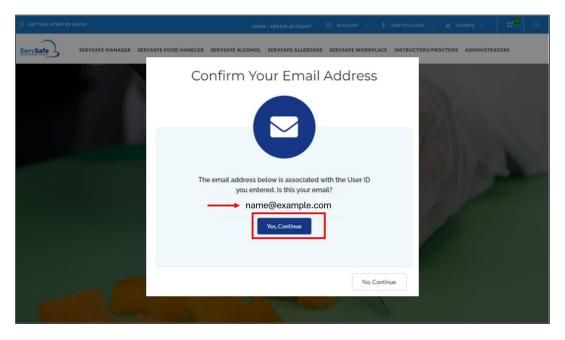

 Note: If the email address you enter is also associated with the account of another user, you may be asked to enter a new email address and password that you would like to use for the account and to click Submit.

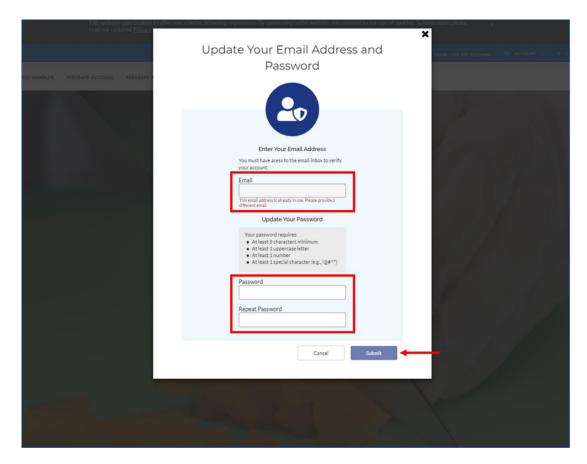

• If email address is incorrect, select No, Continue.

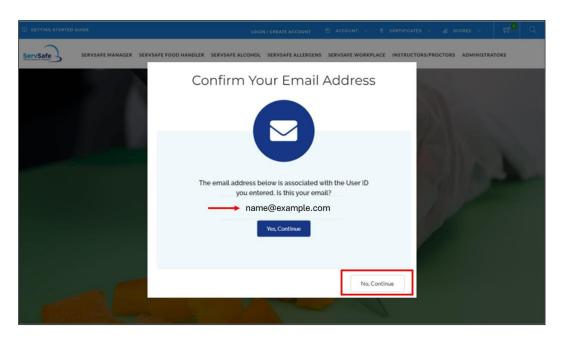

- You will then be prompted to enter an email address and password that you would like to use for the account and to click **Submit**.
- O Note:
  - If the email address you enter is already associated with the account of another user, you will be asked to enter a new email address.

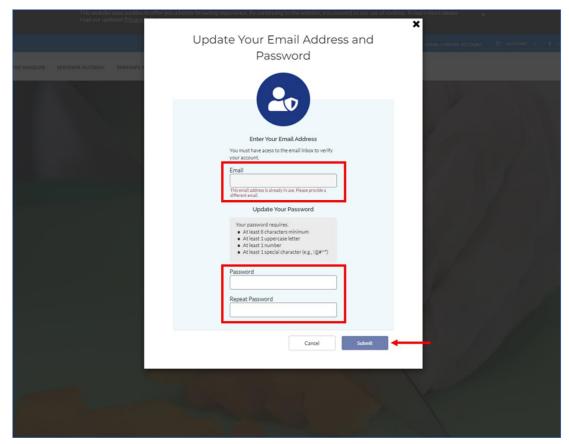

• If you made any email or password updates, you will see on-screen confirmation. Select Yes, Continue.

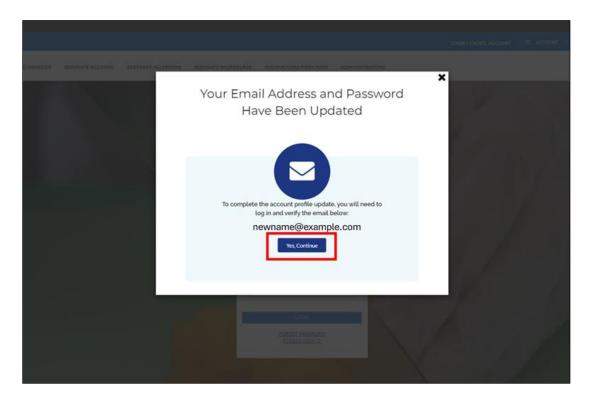

• You will see on-screen confirmation that your email address has been verified. You may click **Go to My Account** to access your ServSafe account.

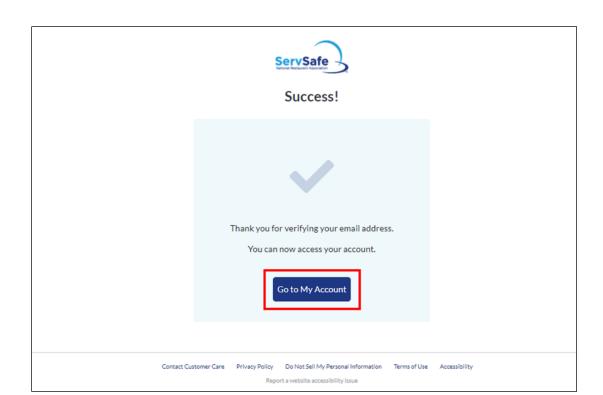